## **Manual de acceso aos libros dixitais de inglés para 3º de primaria**

**IMPORTANTE**: fixádevos no código para cada clase.

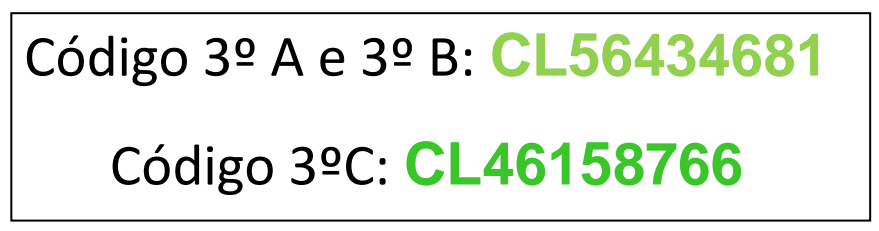

## **Pasos a seguir:**

**1º** Entrade en **blinklearning.com/home** e ide a "CREAR CUENTA"

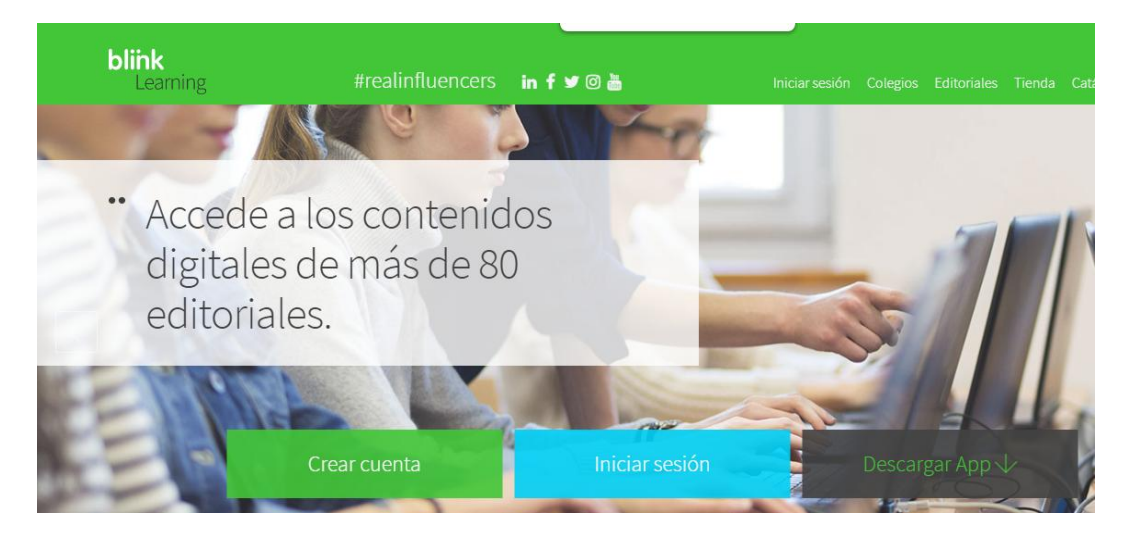

**2º** Onde pon "código clase/libro" copiade e pegade o código (de cor verde) da vosa clase que tedes NO RECADRO DE ENRIBA NESTE DOCUMENTO. Despois, introducide unha conta de email, nome e apelido do alumno/a e unha contrasinal (apuntádea para non olvidala).

Marcamos a casilla de consentimento da política de protección de datos e pulsamos REXISTRAR.

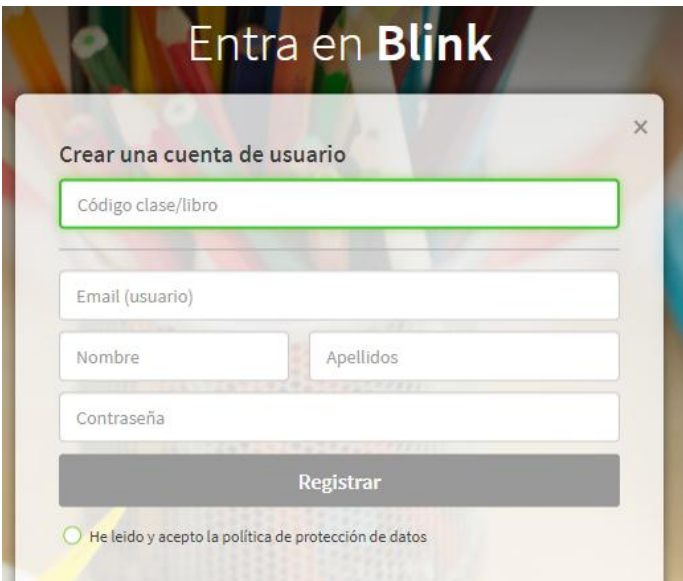

**3º** Aparecerá a seguinte mensaxe *" Ya has solicitado el ingreso a esta clase. Debes esperar a la confirmación de tu profesor para comenzar a participar".*

**4º** Para entrar a próxima vez, darémoslle a INICIAR SESIÓN (unha vez aceptada a petición polas profesoras).

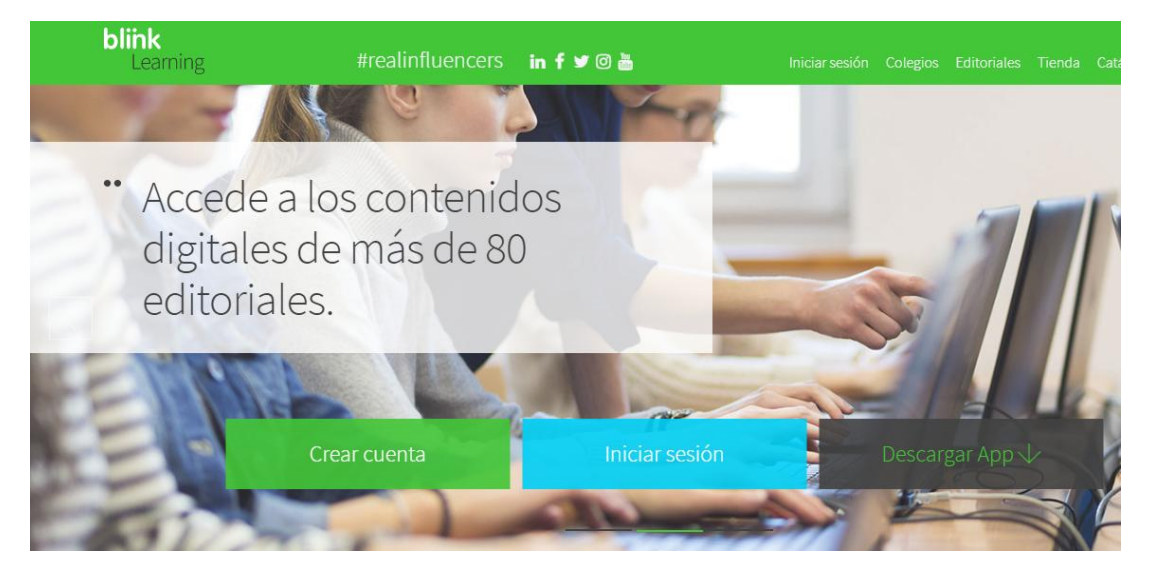

Introduciremos o email e o contrasinal e xa poderedes acceder ao libro dixital.

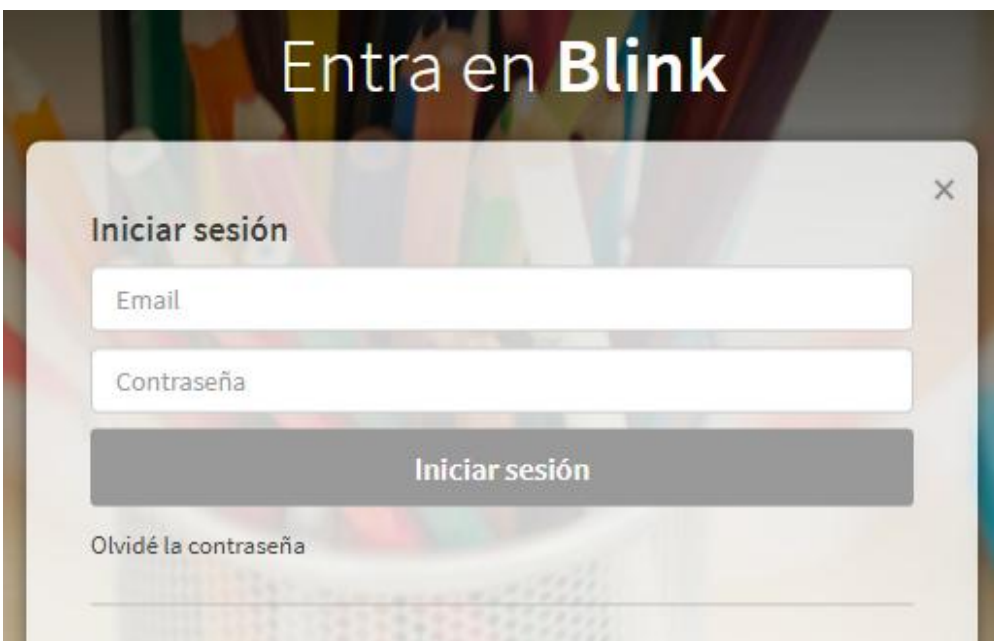

Para calquera dúbida, poñédevos en contacto mediante o correo das mestras de inglés:

[teachercarmen6@gmail.com](mailto:teachercarmen6@gmail.com) (3º A e B)

[teacherpatri2@gmail.com](mailto:teacherpatri2@gmail.com) (3º C)